# **Canvas for Parents/Guardians**

### **Quick Start Guide**

Canvas is our learning management system for our students and has many features for parents, so we created this guide to help you minimize the learning curve.

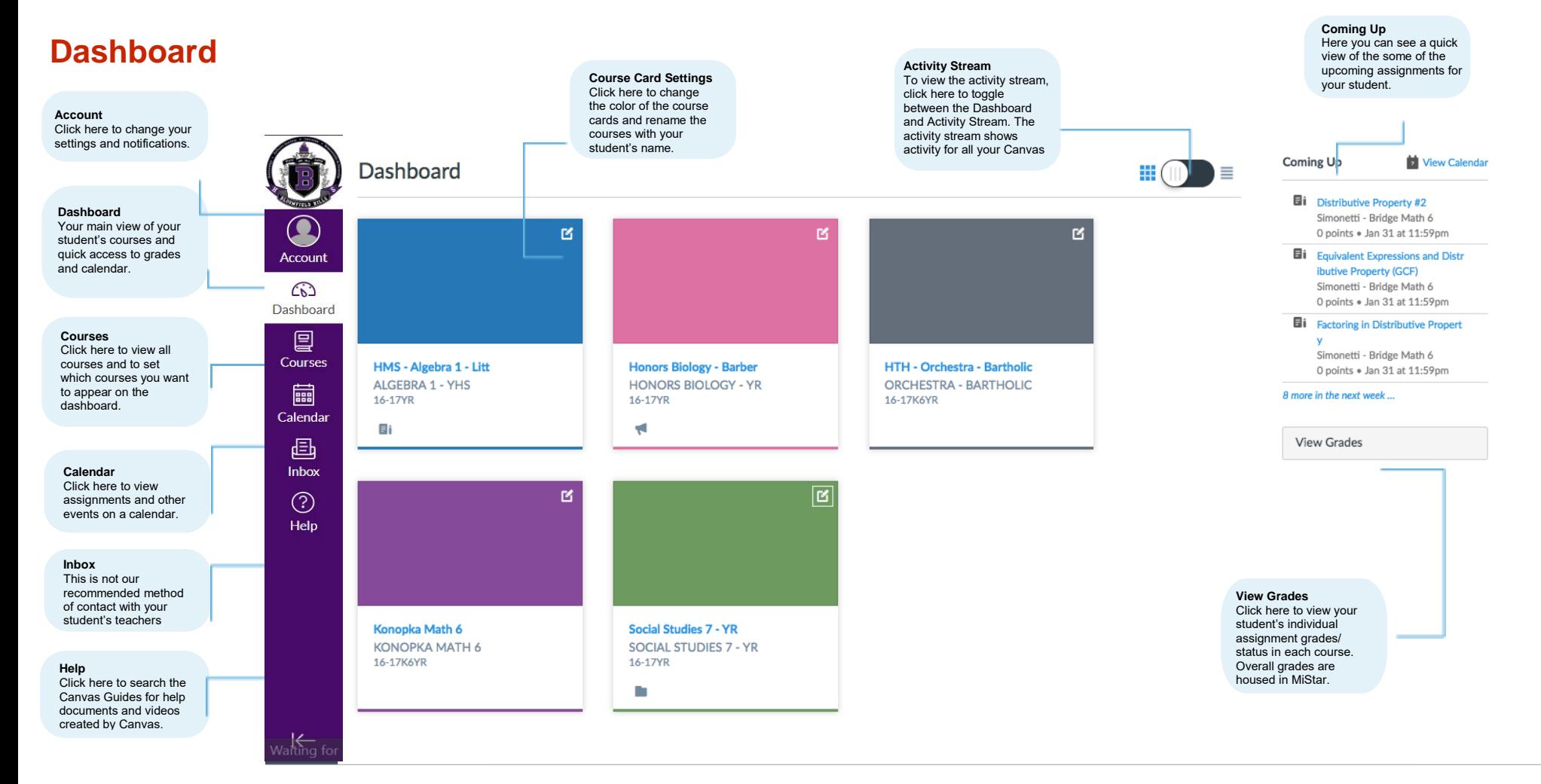

# **Canvas for Parents**

### **Quick Start Guide**

By clicking on the Account menu you can set your notifications and settings to customize your Canvas experience.

### you can receive **Account** notifications. **TestParent's settings**  $\equiv$  $\mathbf x$ Ways to Contact Notification 1 **TestParent's Settings** Profile Email TestParent Full Name: aman<br>Addresse ඟ his name will be used for grading Inis name will<br>Display Name: TestParent **Settings** 口<br><sub>Course</sub> **Account** ePortfolio Sortable Name: TestParent Click here to access **TestParent** My Badge es<br>Calend Language: System Default (English (US))  $\odot$  E your account settings. Account Observing Time Zone: Eastern Time (US & Canada) Then click either **Other Contacts** Logout edi<br>Inbox Settings or Notifications **A** Contac ෬ **Web Services** to set your personal Dashboard  $\bigodot$ <br>Help Canvas can make your life a lot easier by tying itself in with the web tools you already use. Click any of the services in "Other Services" t preferences. see what we mean  $\blacktriangleright$  Edit Settings  $m$ fil 鳳 E Let fellow course/group members see which services I've linked to my profile **O** Download Submissio Courses **Registered Services Other Services** No Registered Services Click any service below to registe ■ Google Drive Linkedin Calendar ePortfolios Twitter 画 Inbox You can set your notification frequency  $\odot$ preferences for each of  $\equiv$ TestParent > Notification Preferences the categories.Help **Notification Preferences** ✔ Notify me right away **Q** Send daily summary Send weekly summary X Do not send me anything ි<br>ashboa Files **Email Address** Email Address Settings **Course Activities** gourse<br>Course<br>Calenda<br>Inbox ePortfolio  $( \times \circ \Box \times ) \times \circ \bullet \boxtimes )$ Due Date My Badge **Grading Policies** Ohrenón Course Content  $( \vee \circ \bullet \boxtimes ) \times \circ \bullet \boxtimes )$ Files  $( \vee \circ \bullet \boxtimes ) \vee \circ \bullet \boxtimes )$  $\bigodot_{\mathsf{Help}}$ Announcement Announcement Created By You  $\left|\leftarrow\right|$ Grading e scores when alerting about grades. If your email is not an institution email this means sensitive content will be sent outside of the Invitation  $(\sqrt{6} \cdot x)(\sqrt{6} \cdot x)$ Submission Comment

You can add other contact methods: alternate emails or cell phone numbers where

## **Canvas for Parents**

### **Quick Start Guide**

You can view all of your student's current courses, as well as, past courses from the Courses menu. Click on the star next to each course to add it to your Dashboard. To remove a course from your Dashboard, click the star again.

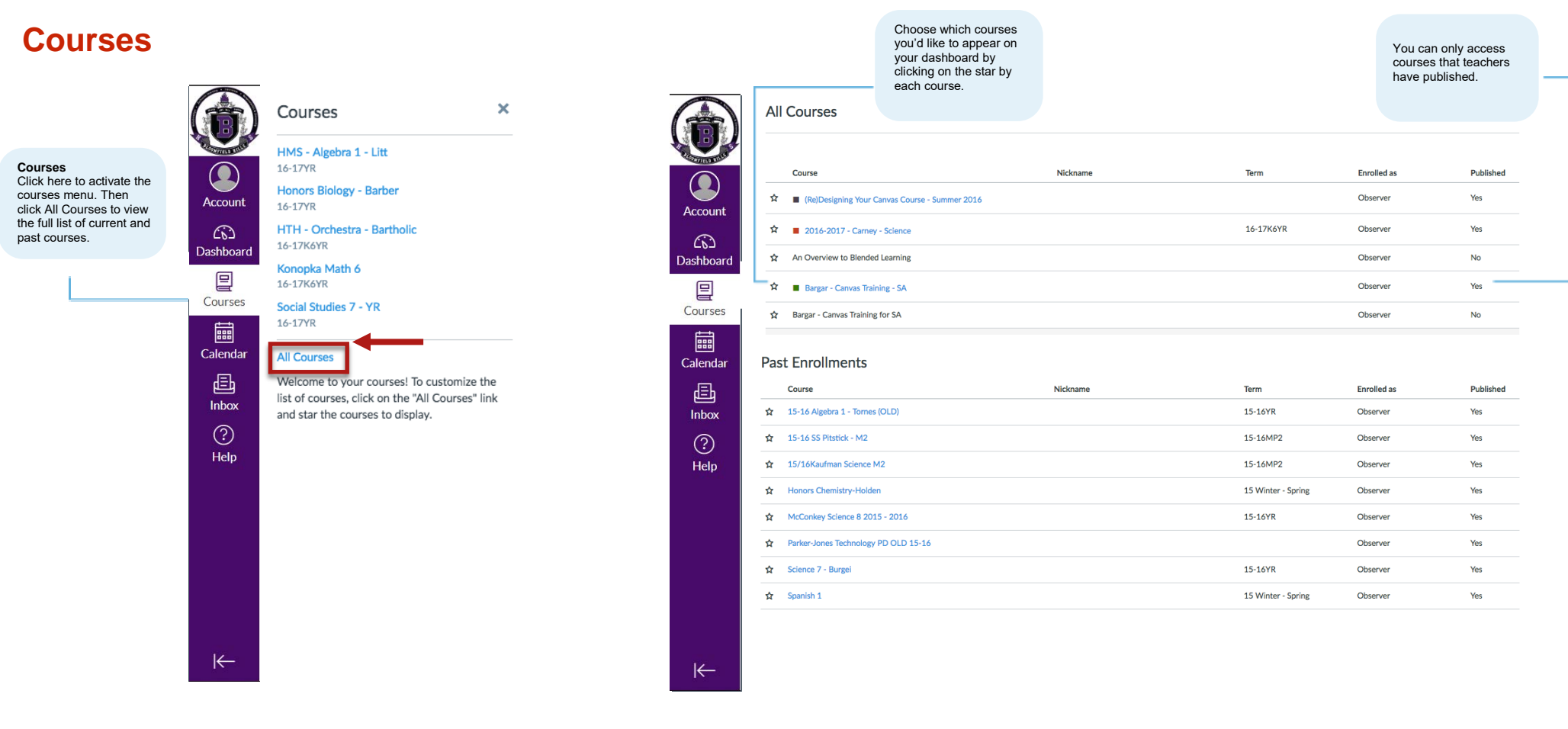

# **Canvas for Parents**

### **Quick Start Guide**

You can view all of your student's upcoming assignments and events from each of their courses. **Note** – *there is a 10 course 'limit' of calendars that can be shown. Not all courses may be displayed.*

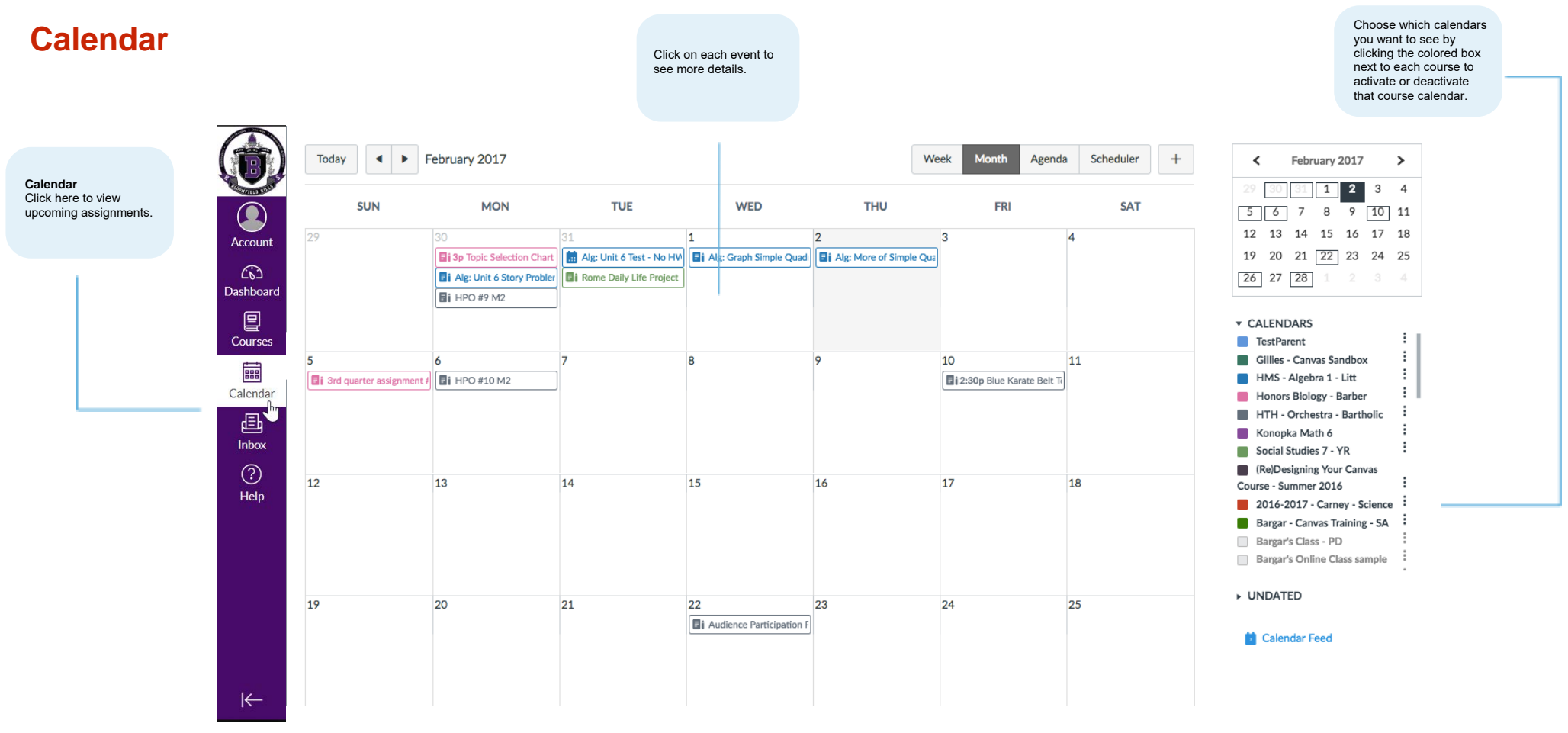

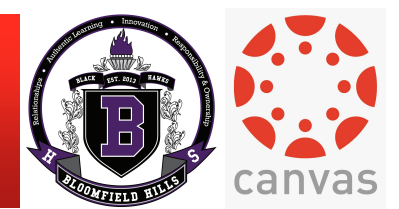